Mogelijk duurt het even voordat de huidige status van de procedure wordt weergegeven. Druk niet op de uitwerpknop van het station terwijl de Herstelmedia worden gemaakt: als u dit toch doet, kan het proces mislukken.<br>Bewaar de Herstelmedia op een veilige plaats.

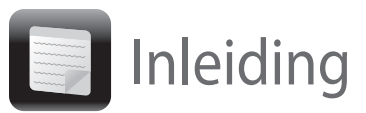

## Uw computer herstellen vanaf het herstelgebied

### **Op modellen met de ASSIST-knop**

- **1** Druk op de knop **ASSIST** terwijl uw computer op het punt staat **VAIO Care Rescue** te starten.
- **2** Klik op **Herstelwizard starten**.

Voor een aangepast herstel selecteert u **Extra** in plaats van **Herstelwizard starten** en klikt u op **Wizard voor geavanceerd herstel starten**.

**3** Volg de instructies op het scherm op.

### **Op modellen zonder de ASSIST-knop**

**1** Zet uw computer aan en druk een aantal maal op **F10** voordat het VAIO-logo verdwijnt.

Druk op **Enter** als het venster **Opstartopties bewerken** verschijnt.

**2** Selecteer **Herstelwizard starten**.

Voor een aangepast herstel selecteert u **Extra** in plaats van **Herstelwizard starten** en klikt u op **Wizard voor geavanceerd herstel starten**.

**3** Volg de instructies op het scherm op.

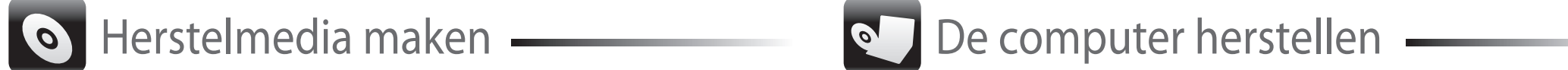

## Uw computer herstellen vanaf Herstelmedia

- Als uw computer instabiel is geworden
- $\Box$  Als uw computer is besmet met een computervirus
- Als uw computer problemen vertoont die niet kunnen worden opgelost door middel van de procedures voor probleemoplossing
- $\Box$  Als u per ongeluk station C van uw computer hebt geformatteerd
- **1** Als uw computer niet is uitgerust met een ingebouwd optisch station, sluit u een extern optisch station (niet meegeleverd) aan op de computer en op een stopcontact.
- **2** Plaats de eerste van de Herstelmedia in het optische station terwijl de computer in de normale stand staat, schakel de computer uit en schakel hem weer in.
- **3** Als u het externe optische station gebruikt, drukt u een aantal op de knop **F11** voordat het VAIO-logo verdwijnt. Het venster **Windows Opstartbeheer** wordt geopend.
- **4** Druk op de toets **↑** of ↓ om Start VAIO Care **Rescue** te selecteren en druk op **Enter**.
- **5** Selecteer **Herstelwizard starten**.

### $\mathbb{Z}_1$

- $\Box$  Een back-up van uw gegevens maken (uw gegevens redden)
- De computer herstellen
- Alle gegevens op uw ingebouwde opslagapparaat wissen

### $\mathbb{Z}_1$

Voor een aangepast herstel selecteert u **Extra** in plaats van **Herstelwizard starten** en klikt u op **Wizard voor geavanceerd herstel starten**.

**6** Volg de instructies op het scherm op.

Kies een van de volgende herstelmethoden om uw computer terug te zetten naar de fabrieksherstellingen.

Door uw computer terug te zetten naar de fabrieksinstellingen vernietigt u alle gegevens op het ingebouwde opslagapparaat.

## Meer informatie over herstel

## **Wat is herstel?**

Herstel is het proces waarbij u de fabrieksinstellingen terugzet op de computer.

U kunt dit op twee manieren doen: met behulp van de Herstelmedia en vanaf het herstelgebied.

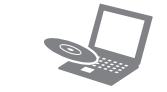

## **Wanneer moet ik mijn systeem herstellen?**

**3** Klik achtereenvolgens op **Start (2), Alle programma's**, **VAIO Care** en **VAIO Care**. Als het venster **Gebruikersaccountbeheer** verschijnt, klikt u op **Ja**.

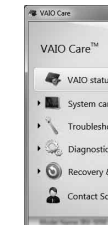

## $\mathbb{Z}_p$

## **Welke software moet ik gebruiken om mijn computer te herstellen?**

Gebruik de hierna genoemde software: u kunt deze eenvoudig starten.

### **VAIO Care**

- □ Herstelmedia maken
- De hardware van uw computer controleren

### **VAIO Care Rescue**

Raadpleeg het Help-bestand bij **VAIO Care** en **VAIO Care Rescue** voor meer informatie over het gebruik van de software.

## **Wat is een herstelgebied?**

Een herstelgebied op het ingebouwde opslagapparaat bevat de gegevens die nodig zijn om het systeem en de toepassingen te herstellen. Normaal gesproken kunt u gegevens in dit gebied niet wijzigen of verwijderen. U kunt de gegevens echter wel wijzigen of verwijderen met in de handel verkrijgbare software die speciaal bedoeld is om de informatie in dit gebied te wijzigen.

### **Waarom moet ik Herstelmedia maken?**

Met Herstelmedia kunt u de computer terugzetten naar de fabrieksinstellingen. Als Windows niet kan worden gestart en u het herstelgebied hebt gewist, hebt u Herstelmedia nodig om een herstelprocedure uit te voeren. Maak Herstelmedia zodra de computer gebruiksklaar is.

## Meer informatie over back-ups

## **Wat is een back-upproces?**

Een back-upproces is het proces waarbij op een andere locatie een reservekopie wordt gemaakt van de gegevens die zijn opgeslagen op het ingebouwde opslagapparaat.

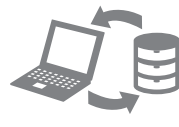

## **Waarom moet ik een back-up van mijn gegevens maken?**

Door onverwachte gebeurtenissen of computervirussen kunnen gegevens die zijn opgeslagen op uw ingebouwde opslagapparaat, zoals documenten of foto's, verloren gaan. Als u de verloren gegevens wilt herstellen, hebt u een back-up nodig.

U wordt ten zeerste aanbevolen om regelmatig een back-up van uw gegevens te maken.

# $\mathbb{Z}_0$

U kunt in de volgende stap 6 controleren hoeveel schijven u nodig hebt om Herstelmedia te maken en welke mediatypen u daarvoor kunt gebruiken.

## **U kunt voor het maken van Herstelmedia geen Blu-ray Disc™-media, DVD-RAM's, CD-R's en**

**CD-RW's gebruiken.**

- 
- 

**1** Maak op uw computer een verbinding met internet en download en installeer de nieuwste updates met **VAIO Update**.

**2** Als uw computer niet is uitgerust met een ingebouwd optisch station, sluit u een extern optisch station (niet meegeleverd) aan op de computer en op een stopcontact.

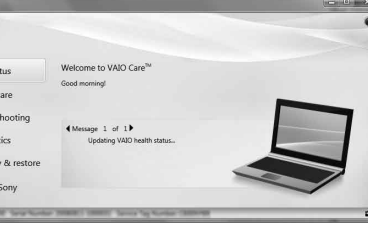

Als u momenteel bij de computer bent aangemeld als standaardgebruiker, wordt u mogelijk gevraagd een naam en wachtwoord van een account met beheerrechten in te voeren.

- 
- 
- 
- 

### **4** Klik achtereenvolgens op **Herstel**, **Herstel** en **Herstelmedia maken**.

**5** Lees de instructies op het scherm goed door en klik op **Volgende**.

**6** Plaats de media die u wilt gebruiken.

**7** Volg de instructies op het scherm op.

Maak uw Herstelmedia meteen na de installatie en configuratie.

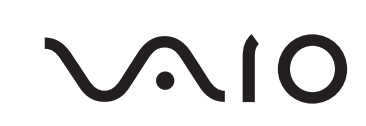

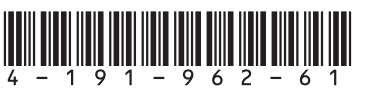

## **SONY**

# Gids systeemherstel, back-up en probleemoplossing

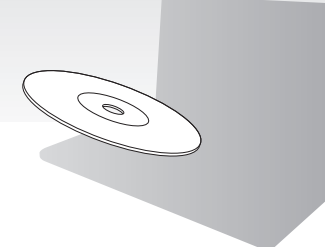

## **Ik kan het systeem niet herstellen vanaf het herstelgebied**

Herstel uw computer met behulp van de Herstelmedia als u software hebt gebruikt om het herstelgebied te wijzigen, als u een ander besturingssysteem hebt geïnstalleerd dan het systeem dat op de computer was voorgeïnstalleerd of als u het ingebouwde opslagapparaat hebt geformatteerd zonder gebruik te maken van **VAIO Care Rescue**.

**Probeer het probleem met onderstaande** suggesties te verhelpen:

□ Verwijder eventuele overbodige externe apparaten van uw computer.

## **Ik kan geen Herstelmedia maken**

**Probeer het probleem met onderstaande** suggesties te verhelpen:

**1** Zet de computer uit en weer aan. Probeer vervolgens opnieuw om Herstelmedia te

**2** Download en installeer de nieuwste updates met **VAIO Update**.

 $\Box$  Probeer andere, betrouwbare schijven te

- 
- maken.
- 
- gebruiken.

**3** Als het probleem zich blijft voordoen raadpleegt u de ondersteuningswebsite voor VAIO voor meer informatie.

# gegevens herstellen<br>Dak vie van van van van van de komputer van de computer ook beginnen met de Veel voorkomende

## **Ik kan het herstelproces niet**

## **voltooien**

- 
- 
- 
- 
- 

**1** Controleer, als u de computer probeert te herstellen met behulp van Herstelmedia, of de media vuil of beschadigd zijn. Als de media niet schoon zijn, reinigt u deze en probeert u de herstelprocedure nogmaals uit te voeren.

**2** Herstel de computer vanaf het herstelgebied of met behulp van de Herstelmedia.

- $\Box$  Controleer of uw computer goed is aangesloten op een stopcontact en is ingeschakeld, en of het voedingslampje brandt.
- $\Box$  Controleer of de batterij correct is geïnstalleerd en is opgeladen.
- □ Koppel alle aangesloten USB-apparaten (indien aanwezig) los en start de computer vervolgens opnieuw op.
- □ Verwijder eventuele extra geheugenmodules die u na aankoop hebt geplaatst en start de computer vervolgens opnieuw op.
- $\Box$  Als uw computer is aangesloten op een verlengsnoer of een noodvoeding (UPS), controleert u of het verlengsnoer of de noodvoeding is aangesloten op het stopcontact en is ingeschakeld.
- $\Box$  Koppel het netsnoer of de voedingsadapter los en verwijder de batterij. Wacht drie tot vijf minuten. Plaats de batterij terug, sluit het netsnoer of de voedingsadapter aan en zet uw computer weer aan.
- □ Condens kan storingen in uw computer veroorzaken. Als dit zich voordoet, mag u de computer gedurende ten minste één uur niet gebruiken.
- Controleer of u het meegeleverde Sony-netsnoer of de meegeleverde voedingsadapter gebruikt.

## **Mijn computer wordt niet opgestart**

- □ Druk enkele keren op de toetsencombinatie **Alt+F4** om het venster van de toepassing te sluiten. Mogelijk is er een toepassingsfout opgetreden.
- Druk op de toetsencombinatie **Ctrl+Alt+Delete** en klik achtereenvolgens op de pijl  $\sim$  naast de knop **Afsluiten D** en op **Opnieuw opstarten**
- □ Druk de aan/uit-knop in en houd deze ingedrukt of schuif de aan/uit-schakelaar en houd deze meer dan vier seconden vast om uw computer af te sluiten.

Als u een extern beeldscherm gebruikt, controleert u of dit op het stopcontact is aangesloten en is ingeschakeld.

Verwijder de batterij en neem contact op met een bevoegd service-/supportcenter van Sony. Raadpleeg de **Gebruikershandleiding** op het scherm om een center of vertegenwoordiger bij u in de buurt te zoeken.

- Dit probleem kan worden veroorzaakt doordat de batterij niet correct is geplaatst. U verhelpt dit probleem door de computer uit te schakelen en de batterij te verwijderen. Plaats vervolgens de batterij terug in de computer. Raadpleeg de **Gebruikershandleiding** op het scherm voor meer informatie.
- Als het probleem zich blijft voordoen, is de geïnstalleerde batterij niet geschikt voor deze computer.

### **Er wordt een bericht weergegeven dat de batterij incompatibel is of verkeerd is geplaatst, en mijn computer gaat over op de sluimerstand**

Zie het antwoord op "Het batterijlampje knippert snel en mijn computer wordt niet opgestart".

## **Windows accepteert mijn wachtwoord niet en het bericht Enter Onetime Password in wordt weergegeven**

Als u driemaal achter elkaar een verkeerd opstartwachtwoord invoert, verschijnt het bericht **Enter Onetime Password** en zal Windows niet meer starten. Druk de aan/uit-knop in en houd deze ingedrukt of schuif de aan/uitschakelaar en houd deze meer dan vier seconden vast om te controleren of het stroomlampje uitgaat. Wacht 10 tot 15 seconden, start uw computer opnieuw op en voer het juiste wachtwoord in. In het wachtwoord wordt onderscheid gemaakt tussen hoofdletters en kleine letters. Controleer daarom het hoofdlettergebruik voordat u het wachtwoord invoert.

### Een back-up van uw systeembestanden herstellen met Bij problemen met het bedienen van de computer<br>Problemen is verhelpen met de volgende suggesties voordat u contact opneemt met een herstelfunctie problemen problemen **Systeembestanden herstellen met het herstelpunt wanneer u Windows niet kunt starten**

## **Ik weet mijn opstartwachtwoord niet meer**

Neem contact op met een bevoegd service-/ supportcenter van Sony als u niet meer kunt achterhalen wat uw opstartwachtwoord is. Hiervoor worden kosten in rekening gebracht.

## **Het groene stroomlampje brandt, maar mijn scherm blijft leeg**

Koppel het netsnoer of de netadapter los en laat de computer circa vijf minuten uitgeschakeld. Sluit het netsnoer of de voedingsadapter weer aan en zet de computer weer aan.

Als u de computer uitschakelt met de toetsen **Ctrl+Alt+Delete** of met de aan/uit-schakelaar, kunnen gegevens die u nog niet hebt opgeslagen, verloren gaan.

## **Het batterijlampje knippert snel en mijn computer wordt niet opgestart**

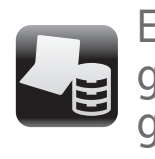

Een back-up van uw gegevens maken en uw

## gegevens maken en deze herstellen wanneer u Windows kunt starten

Als u Windows kunt starten, maakt u een back-up van uw gegevens en herstelt u deze met de betreffende Windows-functie. Als u deze functie wilt gebruiken, klikt u achtereenvolgens op **Start**, **Configuratiescherm**, **Systeem en beveiliging** en **Back-up maken en terugzetten**.

## Een back-up van uw gegevens maken en deze herstellen wanneer u Windows niet kunt starten

Wanneer u Windows niet kunt starten, maakt u een back-up van uw gegevens met **VAIO Care Rescue**. Wanneer u bestanden wilt herstellen waarvan u een back-up hebt gemaakt met **VAIO Care Rescue**, gebruikt u de functie **VAIO Data Restore Tool**.

## Uw gegevens herstellen met een herstelpunt

Met een herstelpunt kunt u de systeembestanden van uw computer herstellen in de staat waarin de computer was toen het herstelpunt werd gemaakt. Meestal wordt een herstelpunt automatisch gemaakt, bijvoorbeeld wanneer u stuurprogrammasoftware installeert, maar we raden u aan handmatig een herstelpunt te maken via het **Configuratiescherm** voordat u stuurprogramma's of andere software op uw computer installeert.

- **1** Voer stap 1 tot en met 3 in "Uw computer herstellen vanaf Herstelmedia" in "De computer herstellen" op de voorzijde uit.
- **2** Druk op de toets **1** of  $\blacklozenge$  om **Windows RE** te selecteren en druk op **Enter**.
- **3** Selecteer een toetsenbordindeling en klik op **Volgende**.

Als u niet de juiste toetsenbordindeling hebt geselecteerd, kunt u mogelijk het wachtwoord niet correct invoeren.

**4** Selecteer uw besturingssysteem en klik op **Volgende**.

Maak een back-up van uw bestanden met het **Back-upprogramma** als u de bestanden hebt gewijzigd nadat u er een back-up van hebt gemaakt met de back-upfunctie van Windows.

- **5** Klik op **Systeemherstel**. Het venster **Systeemherstel** wordt geopend.
- **6** Klik in het venster **Herstel** op **Systeemherstel starten**.
- **7** Als de optie **Een ander herstelpunt selecteren** wordt weergegeven in het venster **Systeemherstel**, selecteert u die en klikt u op **Volgende**.

Klik anders op **Volgende**.

- **8** Selecteer een herstelpunt en klik op **Volgende**.
- **9** Klik op **Voltooien** om het herstelpunt te bevestigen.

Start uw computer opnieuw op als in het venster een melding verschijnt dat u de computer opnieuw moet opstarten.

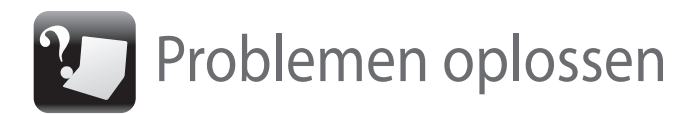

# Problemen met de

bevoegd service-/supportcenter van Sony of uw plaatselijke Sony-dealer.

- Lees de informatie voor het oplossen van problemen in dit gedeelte of in de **Gebruikershandleiding** op het scherm.
- **Start VAIO Care** en voer de nodige bewerkingen uit.
- Ga naar de ondersteuningswebsite van VAIO.